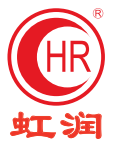

# 彩色数据采集无纸记录仪 使用说明书

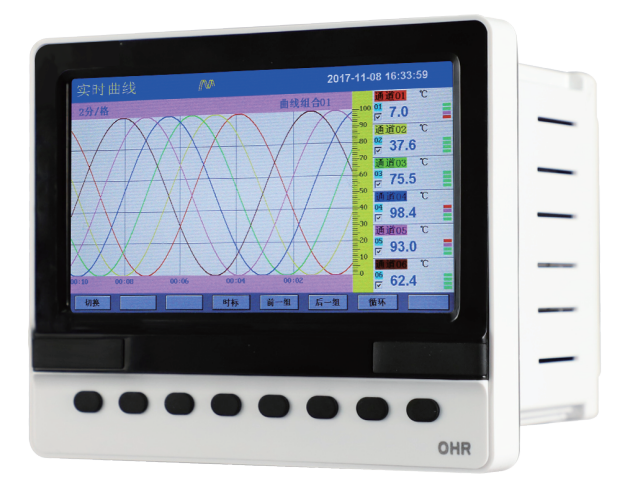

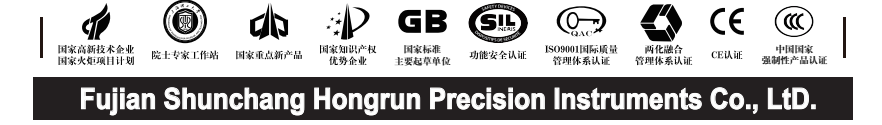

# OHRSERIES

**Contents** 

目录

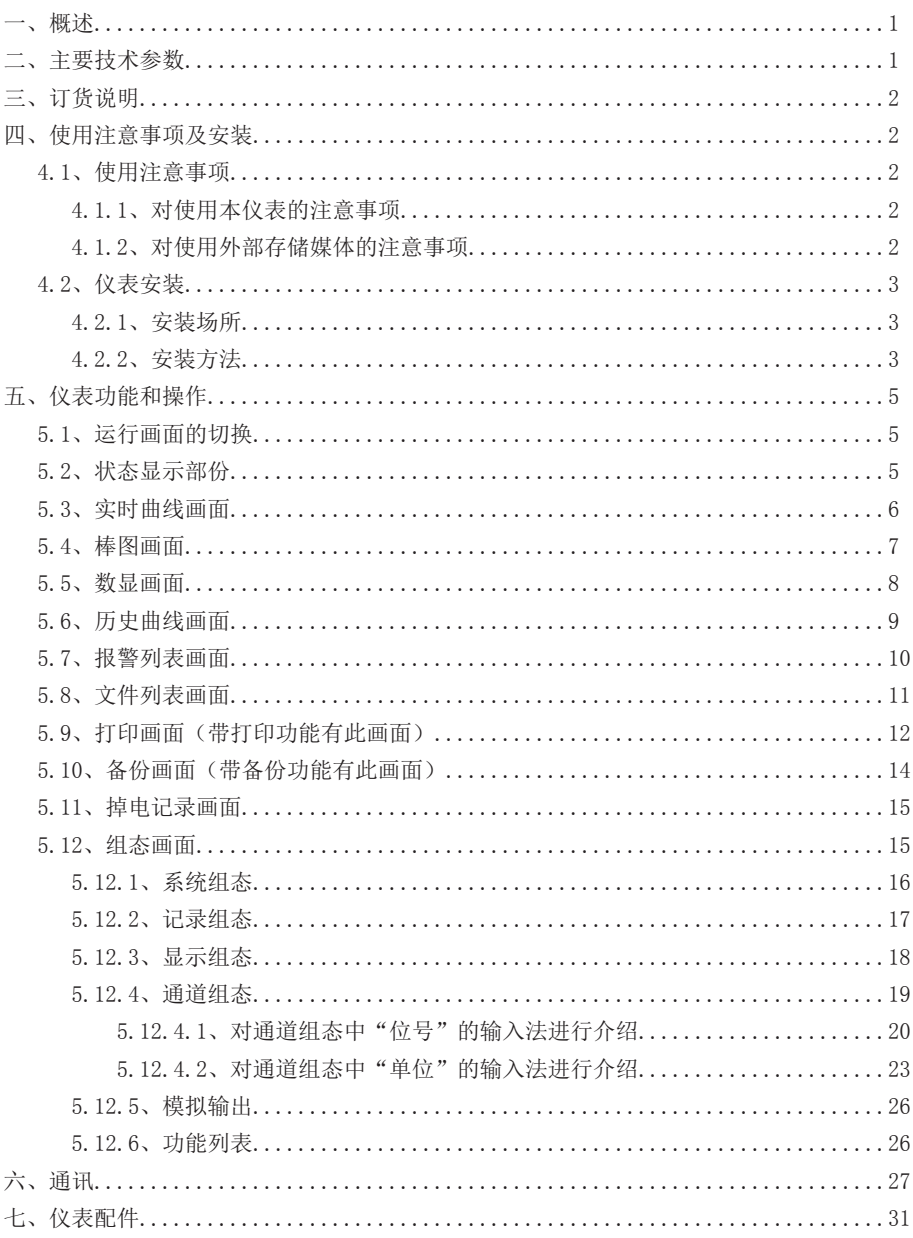

★通过扫描标签二维码可获取仪表的说明书、接线图、寄存器地址、通讯软件、查伪码、 虹润官网等信息。

# 一、概 述

OHR-XH700/H700系列48路彩色数据采集无纸记录仪万能输入(可组态选择输入:标准电 压、标准电流、热电偶、热电阻、毫伏等)。可带18路报警输出或12路模拟量变送输出, RS232/485通讯接口,以太网接口,微型打印机接口和USB接口,SD卡插座;可提供传感器配 电;具有强大的显示功能,实时曲线显示,历史曲线追忆,棒图显示,报警列表显示等。人 性化的外观设计、完美的功能体现、可靠的硬件品质、精湛的制造工艺,使仪表具有更高的 性能价格比。

# 二、技术参数

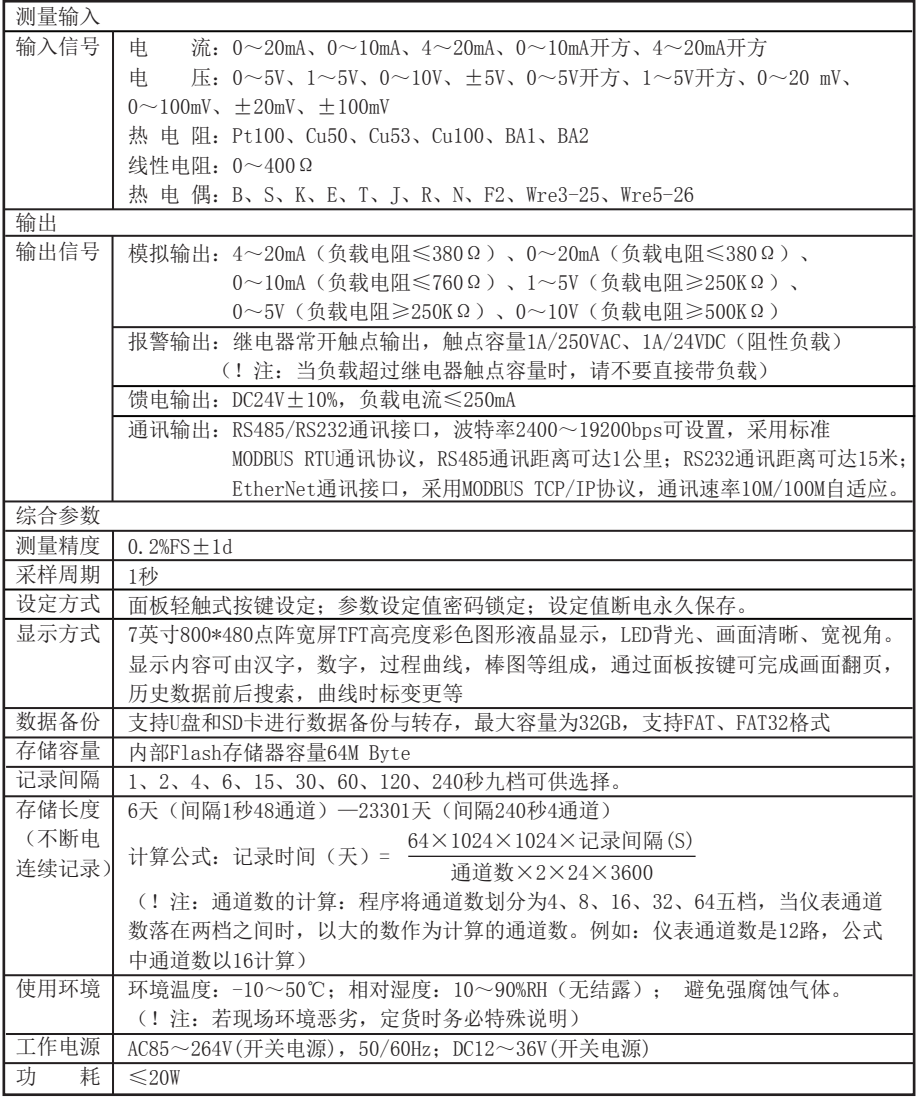

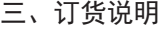

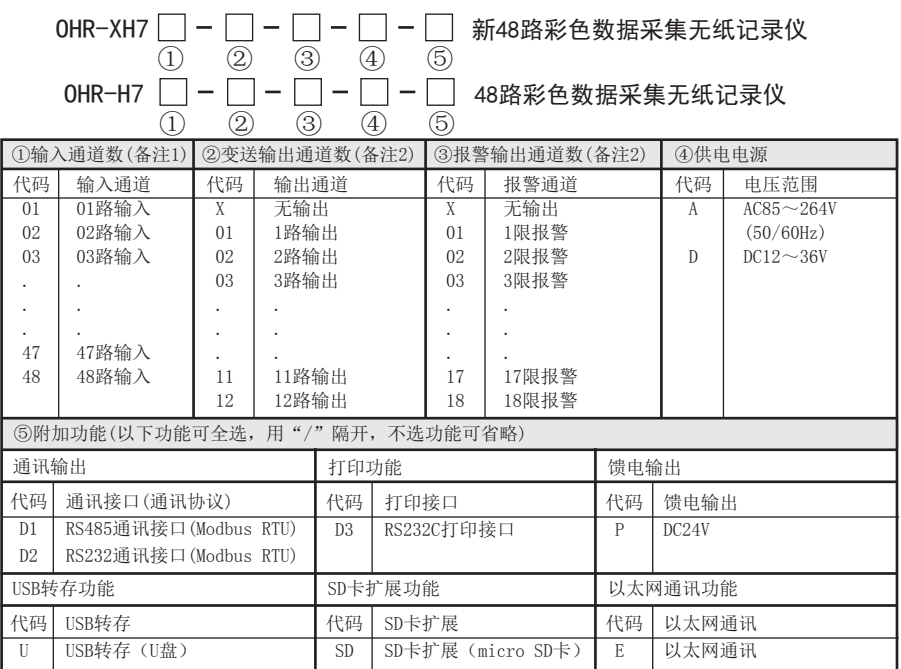

备注1、模拟输出通道数+继电器输出通道数≤18

2、不带模拟输出和开关量输出功能时,输入通道数最多可扩展到60路。

#### 四、使用注意事项及安装

#### 4.1、 使用注意事项

#### 4.1.1、对使用本仪表的注意事项

●本仪表中塑料零部件较多,清扫时请使用干燥的柔软布擦拭。不能使用苯剂,香蕉水等药剂 清扫,可能造成变色或变形。

●请不要将带电品靠近信号端子,可能引起故障。

●请不要对本表冲击。

●如果您确认从仪表中冒烟,闻到有异味,发出异响等异常情况发生时,请立即切断供电电 源,并及时与供货商或我公司取得联系。

●为确保仪表测量正常工作,仪表在使用前请通电热机30分钟

#### 4.1.2、对使用外部存储媒体的注意事项

●存储媒体是精密产品,请小心使用。

●除插入和取出存储媒体外,运行时请关上操作盖。存储媒体和USB接口应减少与灰尘的接触以 得到保护。

●使用U盘、SD卡请注意静电保护。

●推荐使用本公司产品。

●在高温(大约40℃以上)使用存储媒体时,请在保存数据时插入存储媒体,数据保存结束后 取出放好,不要长期插在仪表上。

●打开/关闭电源前,请取出存储媒体。

●关于存储媒体的一般使用注意事项,请参见所使用的存储媒体所带的使用说明书。

### 4.2、仪表安装

### 4.2.1、安装场所

请安装在下述场所。

#### ●安装盘

本仪表为盘装式。

#### ●安装的地方

要安装在室内,且能避开风雨和太阳直射。

# ●通风良好的地方

为了防止本仪表内部温度上升,请安装在通风良好的地方。

### ●机械振动少的地方

请选择机械振动少的地方安装。

### ●水平的地方

安装本仪表时请不要左倾或者右倾,尽量水平(可后倾最大30°)。

!注意

 ★将仪表从温度、湿度低的地方移至温度、湿度高的地方,如果温度变化 大,则有时会结露,热电偶输入时会产生测量误差。这时,请先适应周围 环境1小时以上再使用。

 ★如果在高温条件下长时间使用会缩短LCD的寿命(画面质量降低等)。 请尽量不要在高温(大约40℃以上)条件下使用。

### 请不要安装在下述地方:

### ●太阳光直射到的地方和热器具的附近

请尽可能选择温度变化小,接近常温(23℃)的地方。如果将仪表安装在太阳光直射到的 地方或者热器具的附近,会对仪表内部产生不好的影响。

#### ●油烟,蒸汽,湿气,灰尘,腐蚀性气体等多的地方

油烟,蒸汽,湿气,灰尘,腐蚀性气体等会对仪表产生不良的影响。

#### ●电磁发生源的附近

请不要将有磁性的器具或磁铁靠近本仪表。如果将本仪表安装在强电磁场发生源的附近, 由于磁场的影响会带来显示误差。

为避免仪表发生异常工作,现场使用射频发生器时需与仪表保持20cm以上的距离

### ●不便于观看画面的地方

本仪表显示部分用的是7英寸的TFT真彩LCD,如果从极其偏的角度看上去就会难以看清显 示,所以请尽量安装在观察者能正面观看的地方。

### 4.2.2、安装方法

 $\bigcirc$ 安装尺寸(单位: mm)

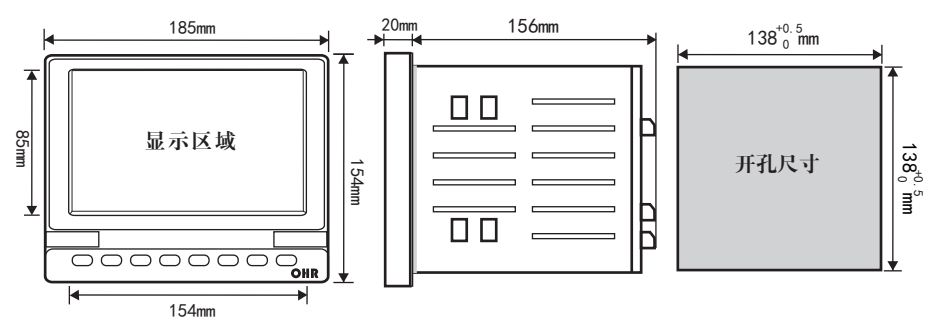

# ●仪表的安装

- (1)、安装方法
	- A、从仪表盘前面放入仪表
	- B、用仪表所带的安装支架 如右图所示安装
- ▲在仪表两侧用四个安装支架固定 (2)、安装图见右图

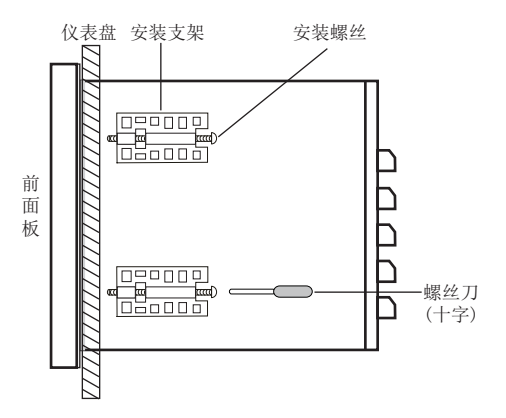

# ●仪表接线图

仪表尾部端子图

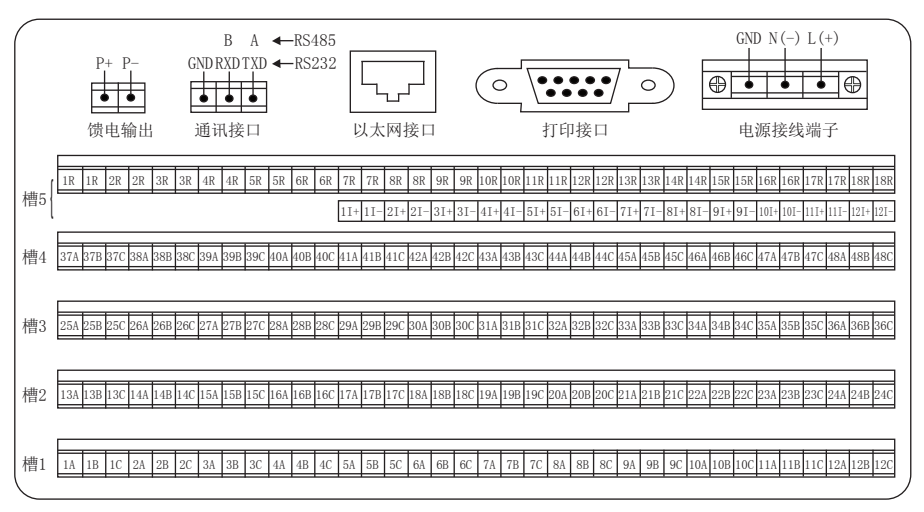

配线说明

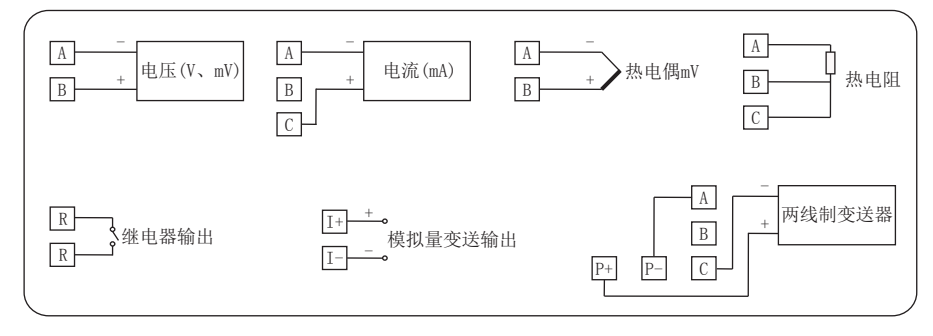

# ● 日本系列

# 五、仪表功能和操作 /

 OHR系列彩色无纸记录仪具有多个操作显示画面和组态画面,显示清晰、信息量大、组 态方便。用户无需专业培训就可以方便地操作使用仪表。仪表接上电源后显示系统初始画 面,初始化系统完毕,进入实时曲线画面,下面分别对各操作显示画面、各组态画面进行 介绍。

# 5.1、运行画面的切换

运行画面由实时曲线画面、棒图画面、数显画面、历史曲线画面、报警列表、文件列表、 打印画面、备份画面、掉电记录画面、组态参数组成。

各个画面间使用"切换"键来讲行切换。

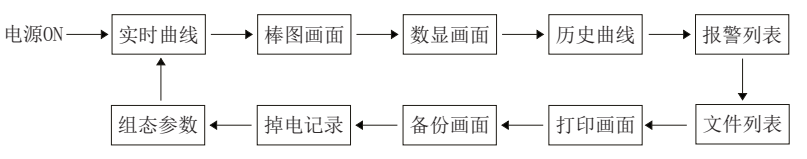

# 5.2、状态显示部份

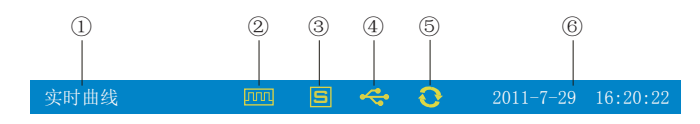

①:显示各运行画面的名称 ②:文件记录标志 有显示:表示文件正在循环记录 有显示且有箭头标志:表示文件正在不循环记录 无显示:表示文件停止记录 ③:SD卡标志 有显示:表示有SD卡连接 无显示:表示无SD卡连接 ④:U盘标志 有显示:表示有U盘与仪表连接 无显示:表示无U盘与仪表连接 ⑤:循环显示标志 有显示:表示循环显示各个组 无显示:表示固定画面,不循环显示 ⑥:显示仪表运行的日期和时间

### 5.3、实时曲线画面

根据曲线组合设置,同时显示六个通道的实时曲线和数据(曲线精度为0.5%±1字)

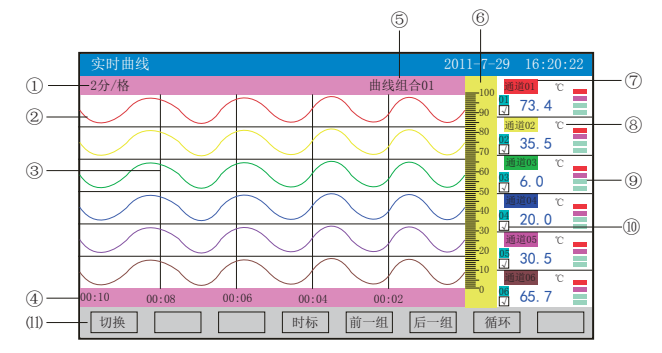

①:时标:每栅格表示的时间长度,时标与记录间隔有关,见下表:

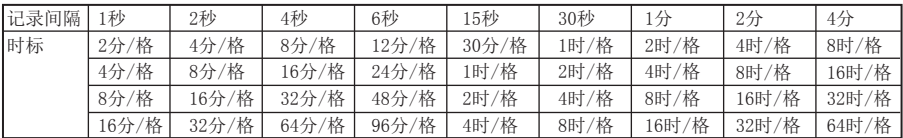

②:数据曲线:同屏最多同时显示6条曲线(曲线颜色有6种,可通过显示组态设置)

③:栅格:方便用户估计时间和数据值

④:当前栅格所代表的时间

⑤:曲线组合:显示当前曲线组合名称(每个曲线组合可以包括6条曲线,用户可以根据 自己的需要将有关联的通道放在一个曲线组合,便于通道组之间数据的比较。)

- ⑥:标尺:显示曲线的百分量标尺
- ⑦:通道名称:可设置,背景颜色与此对应的曲线颜色相同。(关于设置方法请参见 "5.12.4.1通道位号输入法"一节)

⑧:单位:显示该通道数据单位,可设置。(关于设置方法请参见"5.12.4.2通道单位输 入法"一节)

⑨:超限报警指示:从上至下每个方块依次为上上限、上限、下限、下下限的超限报警标 志, 灰色表示报警功能, 绿色表示不报警, 红色/粉色表示报警

⑩:曲线显示/隐藏标志:"√"为显示曲线,否则隐藏曲线

⑾:操作按键:

按"切换"键可切换到其它显示画面

按"时标"键可切换时标

按"前一组"键可查看前一组的曲线组合

按"后一组"键可查看后一组的曲线组合

按"循环"键在画面上会显示" ◆"循环图标,按显示组态中设置的循环间隔时间自动 切换到下一组曲线组合

# 5.4、棒图画面

同时显示八通道数据和百分比棒图

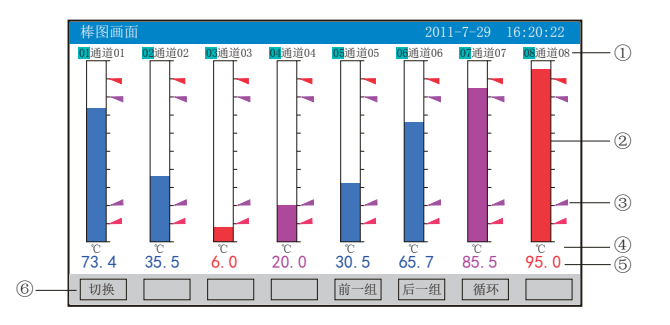

①:通道名称:表示显示通道对应的工程位号,可设置。(关于设置方法请参见

"5.12.4.1通道位号输入法"一节)

②:棒图:棒图标尺的长度为10格,色块的填充长度表示测量值在量程中的百分量。蓝色 表示测量值不处于报警状态,红色表示测量值处于上上限或下下限报警状态,粉色表示测 量值处于上限或下限报警状态

③:报警位置标志:上上限、上限、下限、下下限报警位置标志

④:单位:显示该通道数据单位,可设置。(关于设置方法请参见"5.12.4.2通道单位输 入法"一节)

⑤:工程量数据:为该通道的当前工程量数据,蓝色表示测量值不满足报警输出,红色表 示测量值满足报警输出

⑥:操作按键:

按"切换"键可切换到其它显示画面

按"前一组"键可查看前一组的棒图组合

按"后一组"键可查看后一组的棒图组合

按"循环"键在画面上会显示"●"循环图标,按显示组态中设置的循环间隔时间自动切 换到下一组棒图组合

### 5.5、数显画面

同时显示多个通道实时数据和报警状态

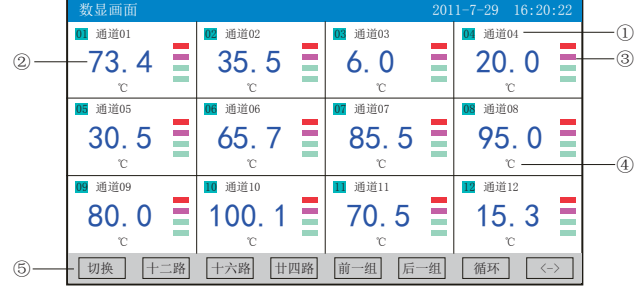

①:通道名称:表示显示通道对应的工程位号。可设置,关于设置方法,请参见

"5.12.4.1通道位号输入法"一节

②:工程量数据:为该通道的当前工程量数据。

③:超限报警指示:从上至下每个方块依次为上上限、上限、下限、下下限的超限报警标

志, 灰色表示报警功能, 绿色表示不报警, 红色/粉色表示报警

④:单位:显示该通道数据单位,可设置。请参见"5.12.4.2通道单位输入法"一节

- ⑤:操作按键:
- 按"切换"键可切换到其它显示画面

按"〈—〉"键可切换显示画面的路数,有"二路、四路、六路、十二路、十六路、廿四 路"显示

- 按"二路"键可同时显示二路的通道位号、工程量数据、报警状态及工程单位
- 按"四路"键可同时显示四路的通道位号、工程量数据、报警状态及工程单位
- 按"六路"键可同时显示六路的通道位号、工程量数据、报警状态及工程单位
- 按"十二路"键可同时显示十二路的通道位号、工程量数据、报警状态及工程单位
- 按"十六路"键可同时显示十六路的通道位号、工程量数据、报警状态及工程单位
- 按"廿四路"键可同时显示廿四路的通道位号、工程量数据、报警状态及工程单位
- 按"前一组"键可查看前一组的数显组合
- 按"后一组"键可查看后一组的数显组合

按"循环"键在画面上会显示" ?"循环图标,按显示组态中设置的循环间隔时间自动 切换到下一组数显组合

# 5.6、历史曲线画面

根据曲线组合设置,同时显示六个通道的历史数据的曲线(曲线精度为0.5%±1字)

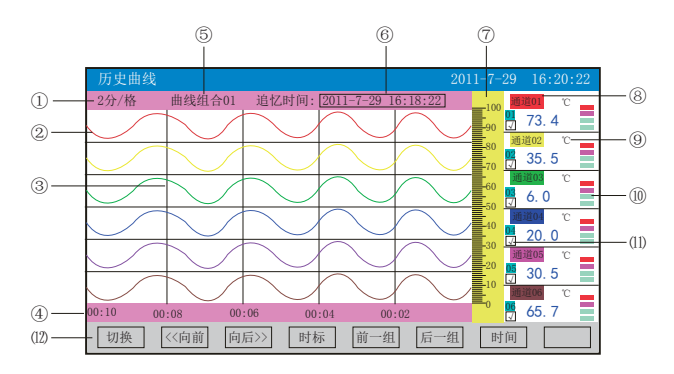

①:时标:每栅格表示的时间长度,时标与记录间隔有关,具体参见5.3实时曲线画面里的 说明

②:数据曲线:同屏最多同时显示6条曲线(曲线颜色有6种,可通过显示组态设置)

③:栅格:方便用户估计时间和数据值

④:当前栅格所代表的时间

⑤:曲线组合:显示当前曲线组合名称(每个曲线组合可以包括6条曲线,用户可以根据自 己的需要将有关联的通道放在一个曲线组合,便于通道组之间数据的比较。)

⑥:追忆时间:表示"年-月-日 时-分-秒"

⑦:标尺:显示曲线的百分量标尺

⑧:通道名称:可设置。关于设置方法,请参见"5.12.4.1通道位号输入法"一节,背景 颜色与此对应的曲线颜色相同

⑨:单位:显示该通道数据单位,可设置。请参见"5.12.4.2通道单位输入法"一节

⑩:超限报警指示:从上至下每个方块依次为上上限、上限、下限、下下限的超限报警标 志, 灰色表示报警功能, 绿色表示不报警, 红色/粉色表示报警

⑾:曲线显示/隐藏标志:"√"为显示曲线,否则隐藏曲线

⑿:操作按键:

按"切换"键可切换到其它显示画面

按"〈〈向前"键以当前追忆时间为标准向前追忆数据

按"向后〉〉"键以当前追忆时间为标准向后追忆数据

按"时标"键可切换时标

按"前一组"键可查看前一组的曲线组合

按"后一组"键可查看后一组的曲线组合

按"时间"键可修改追忆时间"年-月-日 时-分-秒"

# 5.7、报警列表画面

显示通道报警信息,继电器输出状态,最多保存100条报警信息,保存条数满后,新的报 警记录将把最早的报警记录覆盖。

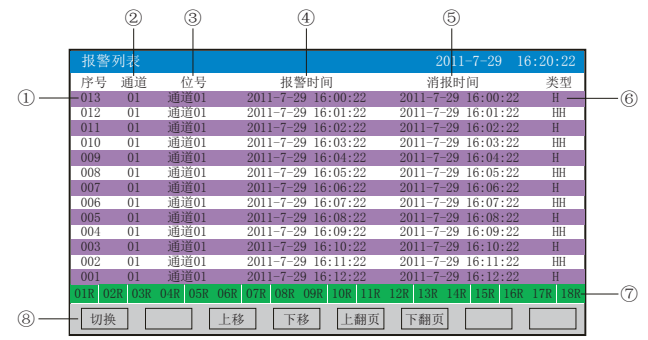

①:序号:产生报警的序列号,按时间方式排列,发生时间越近,排列序号越大

- ②:通道:产生报警的输入通道号
- ③:位号:产生报警的输入通道对应的位号
- ④:报警时间:报警开始时间
- ⑤:消报时间:报警终止时间

⑥:报警类型:上上限报警符号"HH",上限报警符号"H",下限报警符号"L",下下 限报警符号"LL"

⑦:当前继电器状态,从左到右依次表示1—18限继电器的当前状态,绿色表示继电器触 点断开,红色表示继电器触点闭合

⑧:操作按键:

- 按"切换"键可切换到其它显示画面
- 按"上移"键可向上移动查看报警列表
- 按"下移"键可向下移动查看报警列表
- 按"上翻页"键可向上翻页查看报警列表
- 按"下翻页"键可向下翻页查看报警列表
- 注:此列表一屏显示13条报警记录

# ○日R系列

# 5.8、文件列表画面

显示文件存储信息和文件存储状态,最多保存100条文件列表信息,保存条数满后,新的记 录文件将把最早的记录文件覆盖。

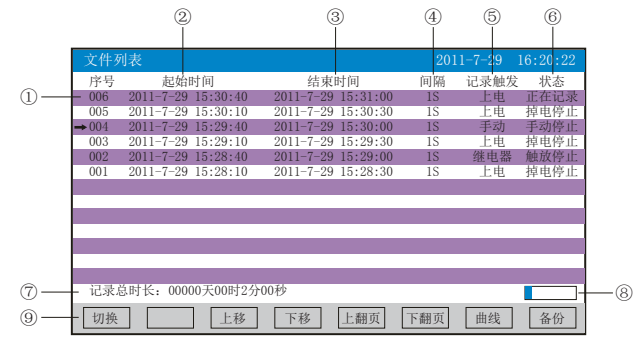

①:序号:文件产生的序列号,按时间方式排列,发生时间越近,排列序号越大

②:起始时间:文件中数据记录的起始时间

③:结束时间:文件中数据记录的结束时间

④:间隔:文件记录的时间间隔,显示记录组态中设置的记录间隔

⑤:记录触发:文件记录触发的条件,显示记录组态中设置的触发条件

⑥:状态:显示当前文件记录状态,文件状态如下

正在记录:文件正在记录数据

手动停止:文件因修改组态数据而结束记录

掉电停止:文件因仪表掉电而结束记录

报警停止:文件因报警消报而结束记录

定时停止:文件因达到设定结束时间而结束记录

⑦:记录总时长:计算文件记录的总时长

⑧:文件存储容量进度条(注:记录组态中的记录模式为不循环时出现)

⑨:操作按键:

按"切换"键可切换到其它显示画面

按"上移"键可向上移动箭头查看文件列表

按"下移"键可向下移动箭头查看文件列表

按"上翻页"键可向上翻页查看文件列表

按"下翻页"键可向下翻页查看文件列表

按"曲线"键跳到箭头所指的那段历史曲线画面,查看历史曲线数据,在历史曲线画面中 按"返回"键回到文件列表画面

按"备份"键跳到备份画面,可以备份单个历史文件或所有历史文件,具体操作查看5.10 备份画面,按"返回"键回到文件列表画面

注:此列表一屏显示13条文件存储记录

### 5.9、打印画面(带打印功能有此画面)

无纸记录仪通过RS-232打印接口串行微型打印机,打印历史数据和曲线。打印机波特率为 "4800",数据位:8,奇偶校验:无

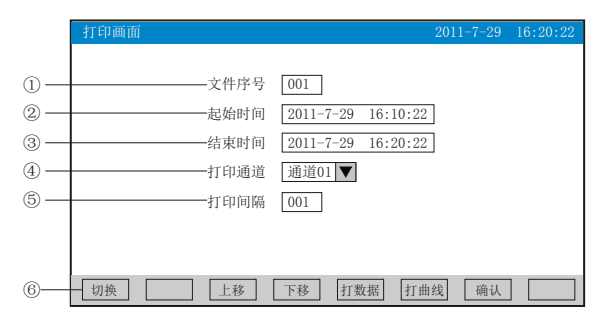

①:文件序号:记录文件的序号

②:起始时间:打印数据段的开始时间

③:结束时间:打印数据段的结束时间

④:打印通道:选择要打印的通道

⑤:打印间隔:选择数据打印之间的时间间隔,单位为设置的打印间隔×记录间隔(只对 数据打印有效)

⑥:操作按键:

按"切换"键可切换到其它显示画面

按"上移"键可向上移动光标,再按"确认"键对光标处进行修改,修改完毕按"确认" 键确认退出

按"下移"键可向下移动光标,再按"确认"键对光标处进行修改,修改完毕按"确认" 键确认退出

按"打数据"键可打印时间范围内的数据

按"打曲线"键可打印时间范围内的曲线

仪表与串行打印机连接示意图:

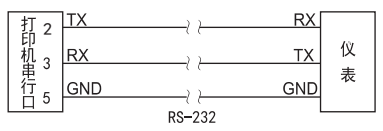

A:手动打印

按"打数据"键或"打曲线"键, 仪表开始打印数据或曲线。 曲线打印记录格式:

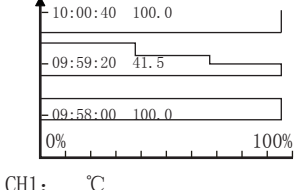

终止:11-09-24 10-04-00 起始:11-09-24 09-58-00

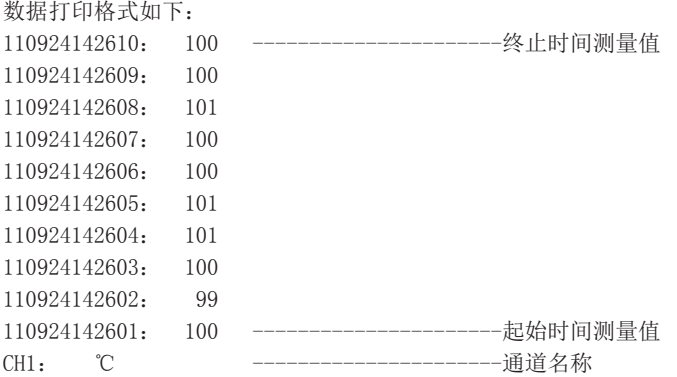

B、定时打印

在系统组态设置定时打印时间间隔和起始时间,当系统时间达到设定的间隔时间时,仪表 将自动控制打印机进行定时打印

定时打印格式:

------------------------

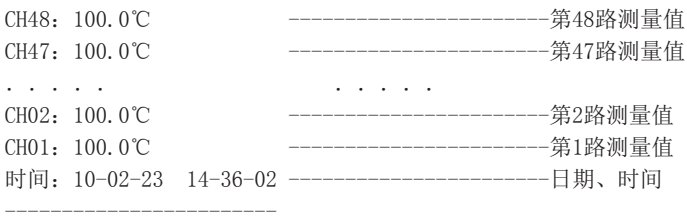

注:手工打印可打印数据和曲线,定时打印只能打印数据。

#### 5.10、备份画面(带备份功能有此画面)

无纸记录仪使用U盘或SD卡对仪表内的记录数据进行备份和转存。USB接口在仪表的前面板 上,SD卡接口在仪表的左侧上,只要打开操作盖即可插入U盘或SD卡进行备份数据操作。 SD卡有自动备份功能:将SD卡插入到驱动器后,仪表会在每天0点定时自动备份正在记录 的历史数据至SD卡;当停止记录或达到用户设定的触发条件时,仪表也会自动备份历史数

自动备份文件存储目录:

据至SD卡。

1.每天0点备份的文件存储目录:TIMEAUTO(文件夹名)/仪表日期(年/月/日)/仪表时 间(时/分)

2. 记录停止备份的文件存储目录: RECAUTO (文件夹名) /仪表日期(年/月/日) /仪表时 间(时/分)

在这个操作画面里,用户可将仪表中记录的所有通道的历史数据备份到U盘或SD卡上,将 备份数据输入计算机就可以在计算机上通过上位机软件DTM对数据进行再现、分析与打 印。

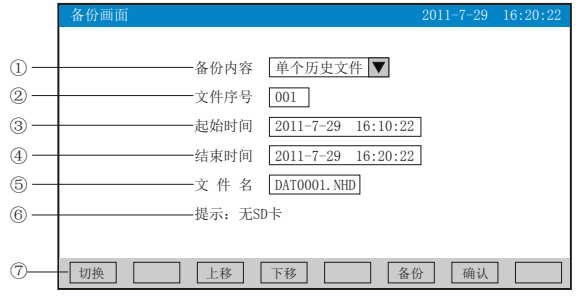

①:备份内容:备份单个历史数据或所有历史数据,可选择

②:文件序号:记录文件的序号

③:起始时间:备份数据段的开始时间

④:结束时间:备份数据段的结束时间

(注:起始时间和结束时间是系统自动生成,备份单个历史文件时,只能更改起始、结束 时间段里的时间进行备份; 备份所有历史数据时, 起始时间与结束时间不可修改)

⑤:文件名/文件夹名:选择备份数据在U盘中的文件名。备份内容选择单个历史文件时, 文件名的后辍是.NHD;备份内容选择所有历史文件时,文件夹名的前辍是F111110

⑥:无SD卡连接时,会提示无SD卡;有SD卡连接时,无提示,在显示状态栏有相应图标显 示,无U盘连接时按"备份"键会提示无优盘;有U盘连接时,在显示状态栏有相应图标显 示。

⑦:操作按键:

按"切换"键可切换到其它显示画面

按"上移"键可向上移动光标,再按"确认"键对光标处进行修改,修改完毕按"确认" 键确认退出

按"下移"键可向下移动光标,再按"确认"键对光标处进行修改,修改完毕按"确认" 键确认退出

按"备份"键仪表会出现提示"备份中",当USB进度条走完, 仪表会提示"备份完 成",如果进度条还没走完,按"取消"键仪表会提示"被取消"备份数据被终止。

! 注: 洗择各份所有历史文件时下面的参数都会变为阴影提示, 表示参数都不可设置。

### 5.11、掉电记录画面

显示仪表掉电、上电时间的相关记录,包括掉电上电时间,掉电总次数与掉电总时长,最 多保存100条报警信息,保存条数满后,新的掉电记录文件将把最早的记录文件覆盖

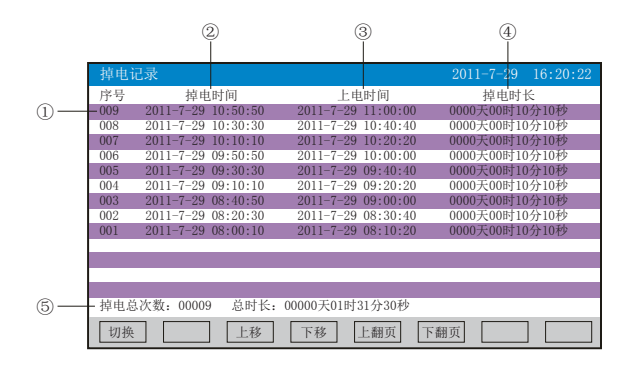

- ①:序号:掉电记录的序列号,按时间方式排列,发生时间越近,排列序号越大
- ②:掉电时间:仪表掉电时间
- ③:上电时间:仪表上电后到达测量画面的时间
- ④:掉电时长:每次掉电的时间长度
- ⑤:掉电总次数:总共发生的掉电次数
- 总时长:累加每次掉电时间的长度
- ⑥:操作按键:
- 按"切换"键可切换到其它显示画面
- 按"上移"键可向上移动查看掉电记录列表
- 按"下移"键可向下移动查看掉电记录列表
- 按"上翻页"键可向上翻页查看掉电记录列表
- 按"下翻页"键可向下翻页查看掉电记录列表

### 5.12、组态画面

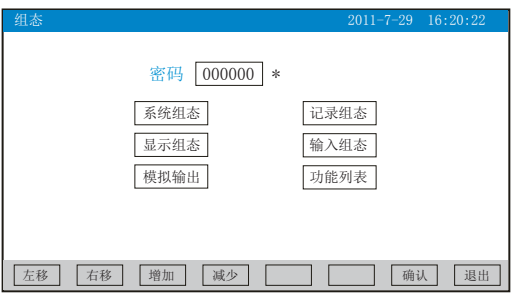

密码由6位数据和"\*"组成

注意:若密码设置错误,用户将不能进入各组态画面。出厂默认密码为000000 下面对各组态画面进行介绍:

### 5.12.1、系统组态

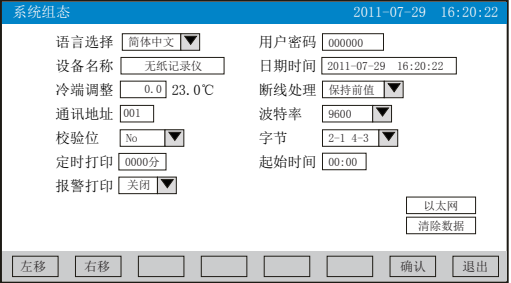

★语言选择:简体中文和English可选

★用户密码:用户可根据自己的需求设置密码

★记录名称:用户可根据自己的需求设置记录名称,出厂默认:无纸记录仪

★日期时间: 显示"年-月-日 时-分-秒", 可以修改调整时间

★冷端调整:调整并显示冷端温度

★断线处理:量程下限、量程上限、保持前值、-.--可选

 $\bigstar$ 通讯地址: 地址范围:  $1 \sim 255$ 

★波特率:2400、4800、9600、19200bps可选

★校验位:No:无校验;Odd:偶校验;Even:奇校验

★字节顺序:按从低到高的顺序排列,分别有:1-2 3-4、2-1 4-3、3-4 1-2、4-3 2-1四种 顺序可选

★定时打印:设置定时打印时间

★起始时间:设置定时打印的起始时间

★报警打印:关闭、启用可选

★以太网:设置IP地址、子网掩码、默认网关、端口的信息

IP地址:以太网通讯的IP地址,IP地址设置完后仪表需断上电操作一次,设置的IP地址才 会生效

子网掩码: 根据不同IP地址设置, 默认255.255.255.000

默认网关: 网关的地址

端口:以太网通讯的端口号

★清除数据:清除仪表内存中的所有存储数据,包括历史数据、报警列表、文件列表、掉 电记录。

操作:在该画面中

按"左移"、"右移"键移动光标;

按"下移"、"上移"、"增加"、"减少"键调整数值;

按"确认"键确认执行;当光标移到清除数据时按"确认"键会弹出"是否要清除所有数 据"的对话框,选择"是"执行清除所有数据,选择"否"放弃清除所有数据

按"退出"键退出此画面,如有修改画面里的内容,此时会弹出"是否保存修改过的参 数?"的对话框, 选择"是"保存修改过的参数, 选择"否"不保存修改过的参数。

# 5.12.2、记录组态

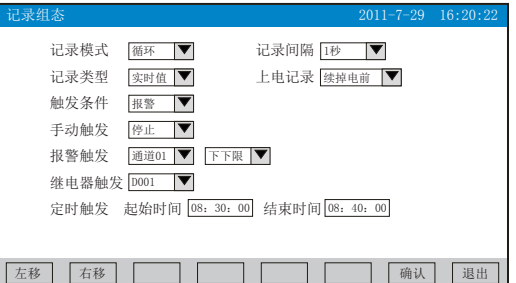

★记录模式:不循环和循环可选

不循环:当仪表记录空间已满或记录文件达到100个时,自动停止记录

循环:当记录空间已满,将会从第一个文件继续记录,按照新文件替换老文件的方式循环 记录历史数据;当记录文件数达到100个,第一个文件将被删除,其它文件序号依次前移, 然后建立新文件继续记录。

★记录间隔:1秒、2秒、4秒、6秒、15秒、30秒、1分、2分、4分可选

★记录类型:实时值、平均值、最大值和最小值可选

实时值:直接取用记录点时间对应的实时值

平均值:取前后记录点之间的实时数据平均值,以加权平均计算得到平均值

最大值:取前后记录点之间的实时数据最大值

最小值:取前后记录点之间的实时数据最小值

★上电记录:新建文件、续掉电前可选

新建文件:上电后建立新的文件列表进行记录

续掉电前: 上电后可追溯掉电前记录中的文件继续记录; 选择此功能时, 断电期间的数据 显示-.--

★触发条件:手动、上电、报警、继电器、定时可选(注:选择哪种触发条件以下对应的 触发方式可显示并能更改)

手动触发: 进入仪表存储操作界面, 可手动停止或手动启动数据存储记录

上电:仪表每次上电启动后,自动建立新文件并开始记录数据

报警触发:可设定只在某一通道对应的某种报警时,启动数据存储记录,报警结束,则停 止记录

继电器触发:可设定某限继电器发生报警时,启动数据存储记录,继电器报警结束,则停 止记录

定时触发:定时循环周期固定为24时,设定起始时间和结束时间,让仪表每天只在设定的 时间段进行数据存储记录

操作:在该画面中

按"左移"、"右移"键移动光标;

按"下移"、"上移"、"增加"、"减少"键调整数值;

按"确认"键确认执行;

按"退出"键退出此画面,如有修改画面里的内容,此时会弹出"是否保存修改过的参 数?"的对话框,选择"是"保存修改过的参数,选择"否"不保存修改过的参数。

### 5.12.3、显示组态

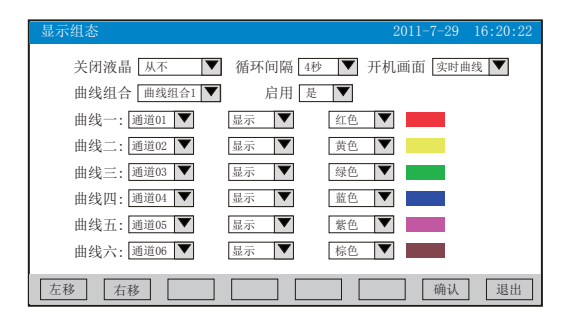

★关闭液晶:降低液晶屏的背光亮度,可选择5分钟后、10分钟后、30分钟后、1小时后、 从不关闭

★循环间隔:循环显示下一组合的间隔时间,4秒、8秒、15秒、30秒可选

★开机画面:开机画面可选择实时曲线、棒图画面、数显画面、历史曲线、文件列表、掉 电记录、掉电之前

★曲线组合:每个曲线组合可以包括6条曲线,共有10种曲线组合可选,可以根据实际的 需求选择,并在实时曲线画面显示

★启用:选"是"则对应的曲线组合在实时曲线画面可以显示,选"否"则不显示

★曲线一到六:选择要显示的通道名称,是否显示和曲线颜色

操作: 在该画面中

按"左移"、"右移"键移动光标:

按"下移"、"上移"、"下翻"、"上翻"键选择需要的内容;

按"确认"键确认执行;

按"退出"键退出此画面,如有修改画面里的内容,此时会弹出"是否保存修改过的参 数?"的对话框, 选择"是"保存修改过的参数, 选择"否"不保存修改过的参数。

# ○HR系列

# 5.12.4、输入组态

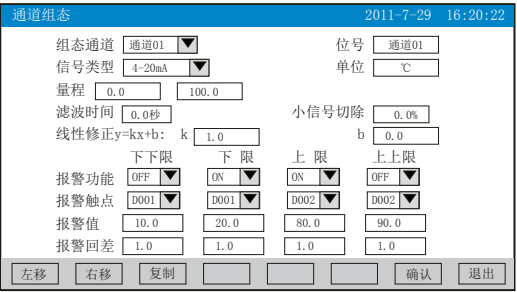

★组态通道:选择显示组态的通道号

★位号:表示显示通道对应的工程位号,设置方法参见5.12.4.1"位号"输入法介绍 ★信号类型:B、S、K、E、T、J、R、N、F2、Wre3-25、Wre5-26、Cu50、Cu53、Cu100、 Pt100、BA1、BA2、0~400 $\Omega$ 、0~20mV、0~100mV、 $+20$ mV、 $+100$ mV、0~20 mA、0~10 mA、4~20 mA、0~5V、1~5V、±5V、0~10V、√0~10 mA、√4~20 mA、√0~5V、√1~ 5V、无

各信号允许量程说明如下:

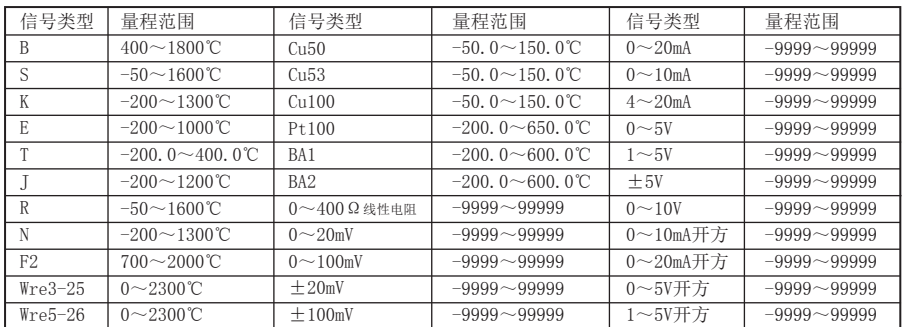

★单位:表示显示通道对应的工程单位,设置方法参见5.12.4.2 "单位"输入法介绍 ★量程: 记录数据的上限和下限量程, 设置范围是-9999~19999, 通过修改量程上限的小 数点位置来确定通道所带小数点的位数

★滤波时间:修改仪表采样的次数,用于防止测量显示值跳动。范围:0~9.9秒 仪表显示值与滤波时间的关系举例: 当模拟量输入时,设定滤波时间为3.0秒,则仪表自动 将(滤波时间3×采样周期1秒)即将3秒内的采样值进行平均,以递推法更新显示值。

★小信号切除:测量值<(量程上限值-量程下限值)×小信号切除百分比+量程下限值,

此时仪表显示为量程下限值,设置为0关闭小信号切除功能。范围:0~99.9%

★线性修正:工程量根据公式y = Kx + b进行线性修正,其中K表示线性系数,b表示零点修 正。默认状态下,K=1.0,b=0.0,即不进行修正。x表示修正前通道应显示的工程量,y表 示修正后通道显示的值。

★本通道下下限,下限、上限、上上限报警,回差数值,请注意以下几点:

下下限、下限、上限、上上限、回差数值设置范围是-9999~19999,输入方式同量程输入 方式。

报警功能: Off: 报警功能关闭, On: 报警功能打开。

报警触点: 选择继电器触点序号, D001到D018对应1号到18号继电器触点输出, "无"表 示不输出。

操作: 在该画面中

按"左移"、"右移"键移动光标;

按"下移"、"上移"、"下翻"、"上翻"键选择需要的内容;

按"确认"键确认执行;

按"退出"键退出此画面,如有修改画面里的内容,此时会弹出"是否保存修改过的参 数?"的对话框, 选择"是"保存修改过的参数, 选择"否"不保存修改过的参数。

按"复制""粘贴"键可以将需要复制的组态通道号的参数复制到其它通道上,例如:需 要把通道01的参数复制到通道02上,只要光标在组态通道是通道01时按下"复制"键,再 将组态通道改为通道02按下"粘贴"键即可。当几个通道的组态完全一样时,这个功能可 以大大减少组态时间。

#### 5.12.4.1、对通道组态中"位号"的输入法进行介绍:

本仪表的输入方法采用的是T6输入法,它是类似手机键盘的输入法,通过很少的键盘操作 即可完成汉字、数字、英文、特殊符号等选择输入,操用简单、易学易用,采用国际编 码,解决汉字位号及特殊单位的输入问题。

当光标移到"位号"按"确认"键会出现下面输入法画面

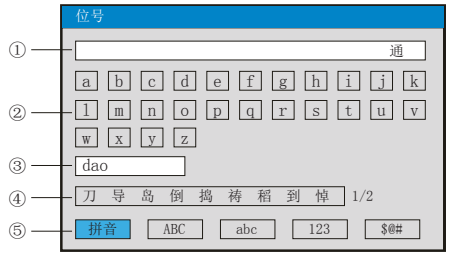

①:输入显示栏:显示输入字符

②:软键盘:拼音输入时显示26个拼音字母 大写字母输入时显示26个大写字母

小写字母输入时显示26个小写字母

数字输入时显示(0~9)及短横线、小数点

特殊符号输入时显示30个特殊符号

③:拼音组合显示栏(仅使用拼音输入时出现)

④:文字备选栏(仅使用拼音输入时出现)

⑤:输入法选择栏,在此选择所需输入法

⑥:操作按键:

按"左移"、"右移""上移"键移动光标选择所需字符

按"光标"键: 将光标移到输入法选择栏进行输入法的切换;在有文字备选栏时按"光 标"键会出现▲,再按"左移"、"右移"键选择所需字符

按"删除"键删除光标所在字符

按"选择"键选择光标所在字符

按"完成"键退出输入法,完成位号的输入

按"取消"键退出输入法画面

# ●川【系列

# Ⅰ、拼音输入法画面

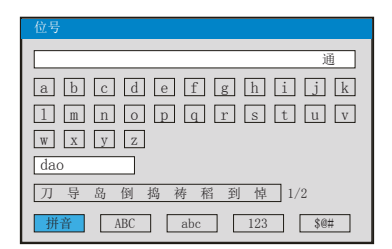

使用拼音输入法:拼音输入法是将中文的发音以拼音的方式代表。 输入汉字"道"

1、按"确认"键进入输入法画面(默认为拼音输入法)

2、按"左移"、"右移""上移"键移动光标选择拼音字母"d" 3、按"选择"键选择,在拼音组合显示栏显示"d"

4、按"左移"、"右移""上移"键移动光标选择拼音字母"a" 5、按"选择"键选择,在拼音组合显示栏显示"da"

6、按"左移"、"右移""上移"键移动光标选择拼音字母"o" 7、按"选择"键选择,在拼音组合显示栏显示"dao"

在文字备选栏中会出现预选汉字"道"

8、按"光标"键,在文字备选栏下面出现▲

9、按"左移"、"右移"键选择汉字"道"

10、按"选择"键选择输入,在输入栏中显示"道"

11、按"完成"键退出输入法,完成位号的输入

注: 当同音汉字超过9个时, 按"右移"键移到下一页

# Ⅱ、大写字母输入法画面

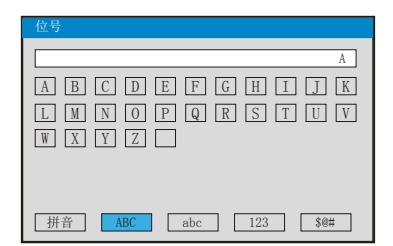

输入大写字母"A"

1、按"确认"键进入输入法画面

- 2、按"光标"键将光标移到输入法选择栏
- 3、按"左移"、"右移"键移动光标选择 ∆BC
- 4、按"光标"键将光标移到大写字母输入的软件盘栏
- 5、按"选择"键选择,在输入栏中显示"A"

6、按"完成"键退出输入法,完成位号的输入

### Ⅲ、小写字母输入法画面

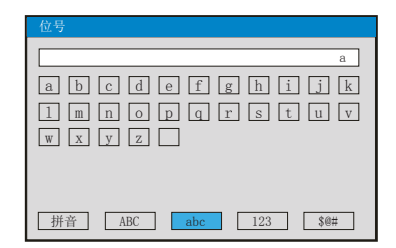

输入小写字母"a"

- 1、按"确认"键进入输入法画面
- 2、按"光标"键将光标移到输入法选择栏
- 3、按"左移"、"右移"键移动光标选择 [abc
- 4、按"光标"键将光标移到小写字母输入的软件盘栏
- 5、按"选择"键选择,在输入栏中显示"a"
- 6、按"完成"键退出输入法,完成位号的输入

### Ⅳ、数字输入法画面

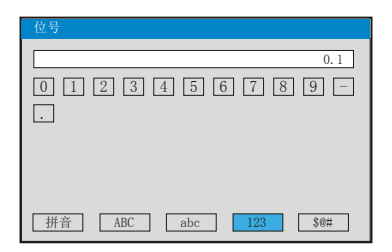

输入数字"0.1"

1、按"确认"键进入输入法画面

- 2、按"光标"键将光标移到输入法选择栏
- 3、按"左移"、"右移"键移动光标选择 [123
- 4、按"光标"键将光标移到数字输入的软件盘栏
- 5、按"选择"键选择,在输入栏中显示"0"
- 6、按"左移"、"右移""上移"键移动光标选择"."
- 7、按"选择"键选择,在输入栏中显示"0."
- 8、按"左移"、"右移""上移"键移动光标选择"1"
- 9、按"选择"键选择,在输入栏中显示 "0.1"

10、按"完成"键退出输入法,完成位号的输入

# Ⅴ、特殊符号输入法画面

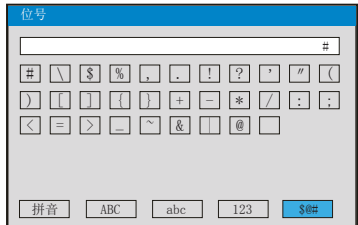

输入特殊符号"#"

- 1、按"确认"键进入输入法画面
- 2、按"光标"键将光标移到输入法选择栏
- 3、按"左移"、"右移"键移动光标选择 [\*@#
- 4、按"光标"键将光标移到特殊符号输入的软件盘栏
- 5、按"选择"键选择,在输入栏中显示"#"
- 6、按"完成"键退出输入法,完成位号的输入

### 5.12.4.2、对通道组态中"单位"的输入法进行介绍:

当光标移到"单位"按"确认"键会出现下面输入法画面

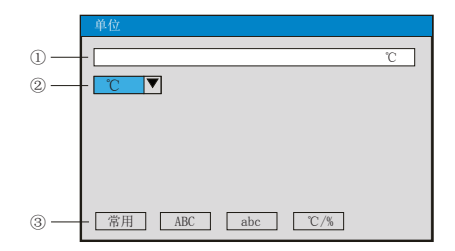

①:输入显示栏:显示输入单位符号

②:软键盘:常用单位输入

大写字母输入时显示26个大写字母

小写字母输入时显示26个小写字母

特殊符号输入时显示16个特殊符号

③:输入法选择栏,在此选择所需输入法

④:操作按键:

按"左移"、"右移""上移"键移动光标选择所需字符

- 按"光标"键:将光标移到输入法选择栏进行输入法的切换
- 按"删除"键删除光标所在单位字符
- 按"选择"键选择光标所在单位字符
- 按"完成"键退出输入法,完成单位的输入
- 按"取消"键退出输入法画面

### Ⅰ、常用单位输入法画面

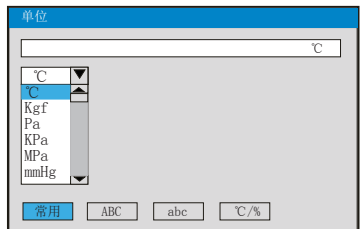

输入常用单位"℃"

1、按"确认"键进入单位输入法画面(默认为常用单位输入法) 2、按"确认"键会出现常用单位输入下拉框,常用单位有℃、Kgf、Pa、KPa、MPa、 mmHg、mmH2O、bar、t/h、Kg/h、L/h、m  $3/h$ 、Nm  $3/h$ 、t/m、Kg/m、L/m、m  $3/m$ 、Nm  $3/m$ 、  $t/s$ , Kg/s, L/s, m<sup>3</sup>/s, Nm<sup>3</sup>/s, t, Kg, g, Nm<sup>3</sup>, m<sup>3</sup>, L, KJ/h, KJ/m, KJ/s, MJ/h,  $MJ/m$ ,  $MJ/s$ ,  $GJ/h$ ,  $GJ/m$ ,  $GJ/s$ ,  $KJ$ ,  $MJ$ ,  $GJ$ ,  $V$ ,  $A$ ,  $KW$ ,  $Hz$ ,  $%$ , mm, rpm 3、按"下移"、"上移"、"下翻"、"上翻"选择所需要的单位"℃" 4、按"确认"键确认, 在常用单位输入栏中显示"℃" 5、按"选择"键选择,在输入栏中显示"℃" 6、按"完成"键退出输入法,完成单位的输入

### Ⅱ、大写字母输入法画面

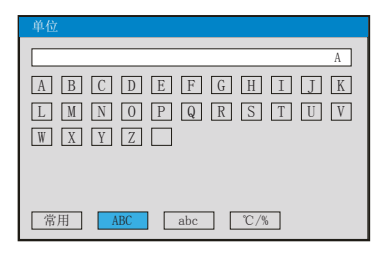

输入大写字母"A"

1、按"确认"键进入输入法画面

- 2、按"光标"键将光标移到输入法选择栏
- 3、按"左移"、"右移"键移动光标选择 \_ABC
- 4、按"光标"键将光标移到大写字母输入的软件盘栏
- 5、按"选择"键选择,在输入栏中显示"A"
- 6、按"完成"键退出输入法,完成单位的输入

# ○日に系列

# Ⅲ、小写字母输入法画面

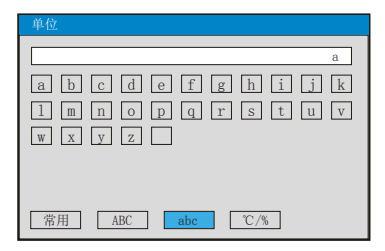

输入小写字母"a"

- 1、按"确认"键进入输入法画面
- 2、按"光标"键将光标移到输入法选择栏
- 3、按"左移"、"右移"键移动光标选择 Labc
- 4、按"光标"键将光标移到小写字母输入的软件盘栏
- 5、按"选择"键选择,在输入栏中显示"a"
- 6、按"完成"键退出输入法,完成单位的输入

### Ⅳ、特殊单位输入法画面

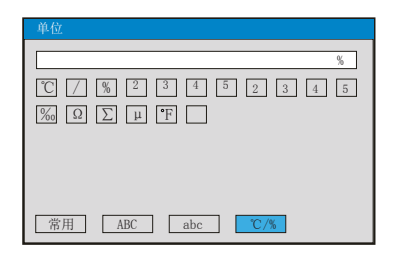

输入特殊性单位"%"

- 1、按"确认"键进入输入法画面
- 2、按"光标"键将光标移到输入法选择栏
- 3、按"左移"、"右移"键移动光标选择└℃/%
- 4、按"光标"键将光标移到特殊单位输入的软件盘栏
- 5、按"选择"键选择,在输入栏中显示"%"
- 6、按"完成"键退出输入法,完成单位的输入

#### 5.12.5、模拟输出

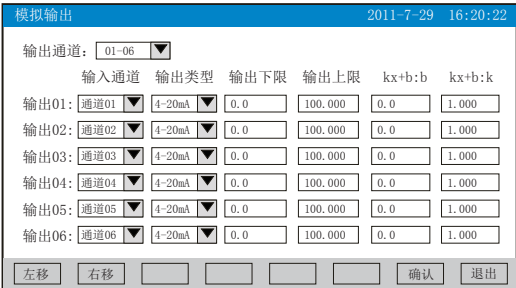

★输出通道:01-06、07-12两档可选

★输入通道:输出通道对应的输入通道。例如: "输出02"对应的是"通道05", 则第2 路的模拟量输出跟随输入通道5的测量值变送输出

★输出类型:可选择0~10 mA、0~20 mA、4~20 mA、0~5V、1~5V、0~10V、无

★输出下限、输出上限: 调整变送输出的上下限量程, 设置范围是-9999~19999, 通过修 改量程上限的小数点位置来确定通道所带小数点的位数

★kx+b:模拟输出线性修正公式, b:输出零点迁移量,k:输出放大比例

操作: 在该画面中

按"左移"、"右移"键移动光标;

按"下移"、"上移"、"下翻"、"上翻"键选择需要的内容;

按"确认"键确认执行;

按"退出"键退出此画面,如有修改画面里的内容,此时会弹出"是否保存修改过的参 数?"的对话框,选择"是"保存修改过的参数,选择"否"不保存修改过的参数。

### 备注:由于输出通道与报警通道7~18路的接线端子是共用的。例如:仪表带8路报警输 出、6路模拟输出,我司遵循报警通道优先原则,输出通道的01与02被报警通道占用,输 出03对应的是第1路模拟输出,输出04对应的是第2路模拟输出,以此类推。

#### 5.12.6、功能列表

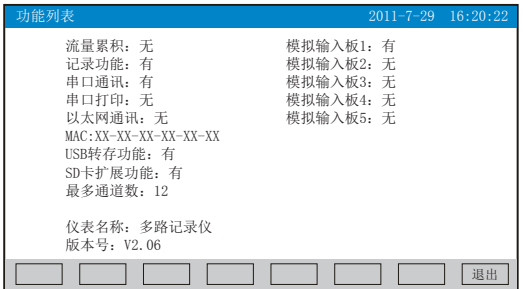

★查看仪表功能列表:此画面可以一目了然看出此仪表配备的功能,有此功能则显示 "有",无此功能则显示"无"。

操作:

在该画面中,按"退出"键退出此画面。

# 六、通讯

 本仪表具有与上位机通讯功能,上位机可完成对下位机的参数设定、数据采集、监视等 功能。配合工控软件,在中文WINDOWS下,可完成动态画面显示、仪表数据设定、图表生 成、存盘记录、报表打印等功能。也可通过本公司上位机管理软件实时采集数据和曲线,并 记录历史数据和曲线,历史数据和曲线还可以导出到Excel进行数据处理。

本仪表为用户提供三种与上位机通讯的标准接口RS-232、RS-485和EtherNet。

★RS-232方式只允许一台上位机挂一台记录仪,此种通讯方式适用于使用便携机的用户随机 读取记录仪数据;也可连接无线数传电台进行远程无线传输或者连接串行微型打印机打印数 据和曲线。

★RS-485方式允许一台上位机同时挂多台记录仪,此种通讯方式适用于终端机的用户与本记 录仪构成网络,实时接收记录仪数据和与各类控制系统相连。

★EtherNet通讯允许多台仪表与上位机联网,以10M的通讯速率进行数据交换,适用于终端 机与仪表的大量数据通讯。通讯距离超过300米时,可以采用光纤网络实现。只要在记录仪 系统组态中, 选择好IP地址, 并在计算机管理软件中作相应的设置, 就可以进行以太网通 讯。

# 具体参数请参见表一、二

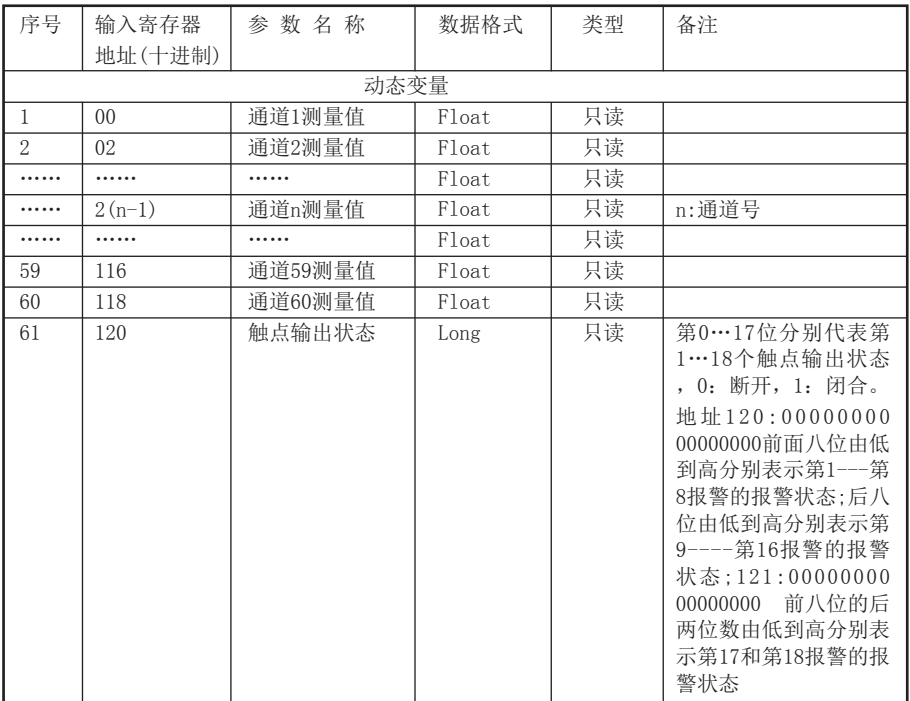

表一:0x04读取命令对应的输入寄存器地址表。

表二:0x03读取命令和0x10写入命令对应的保持寄存器地址表。

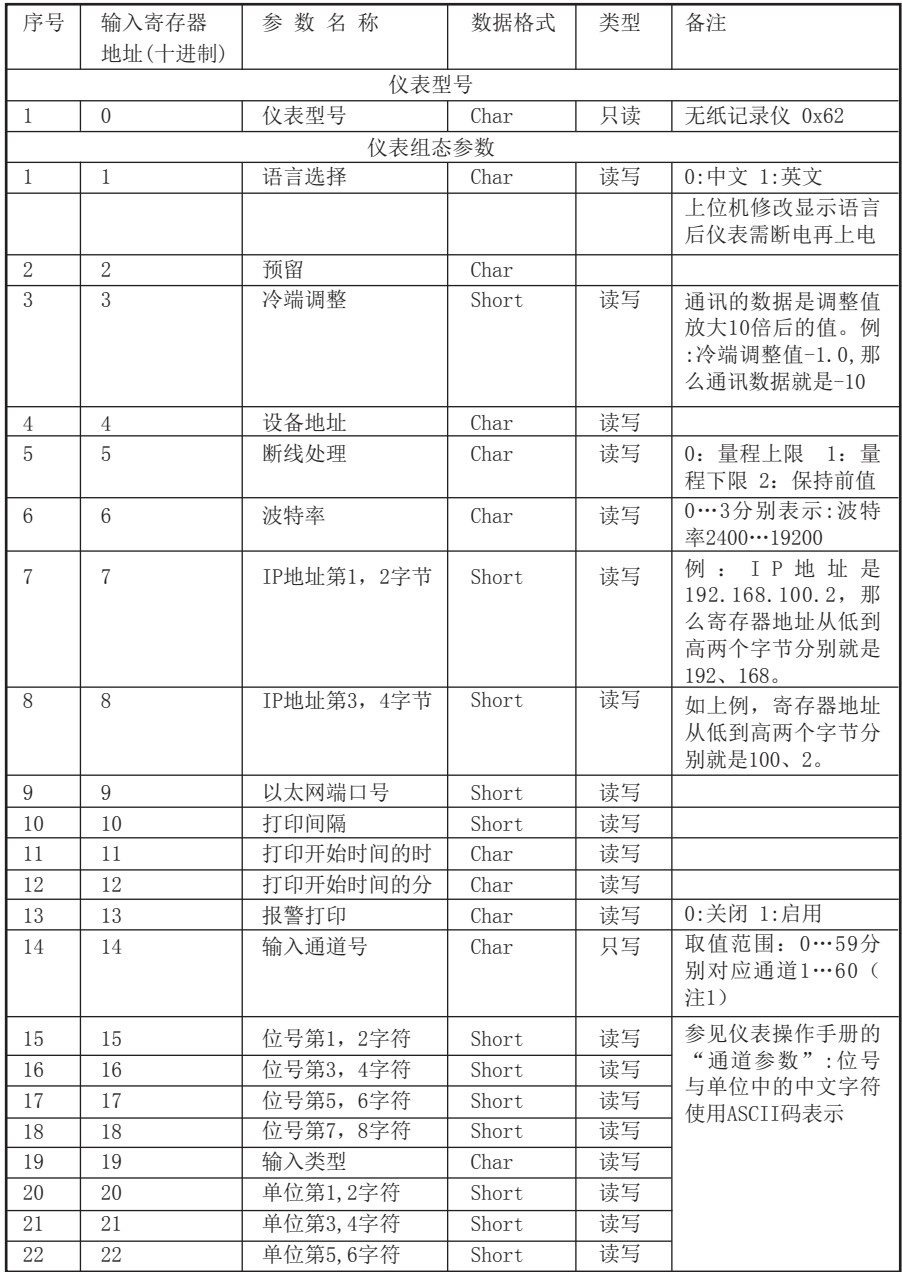

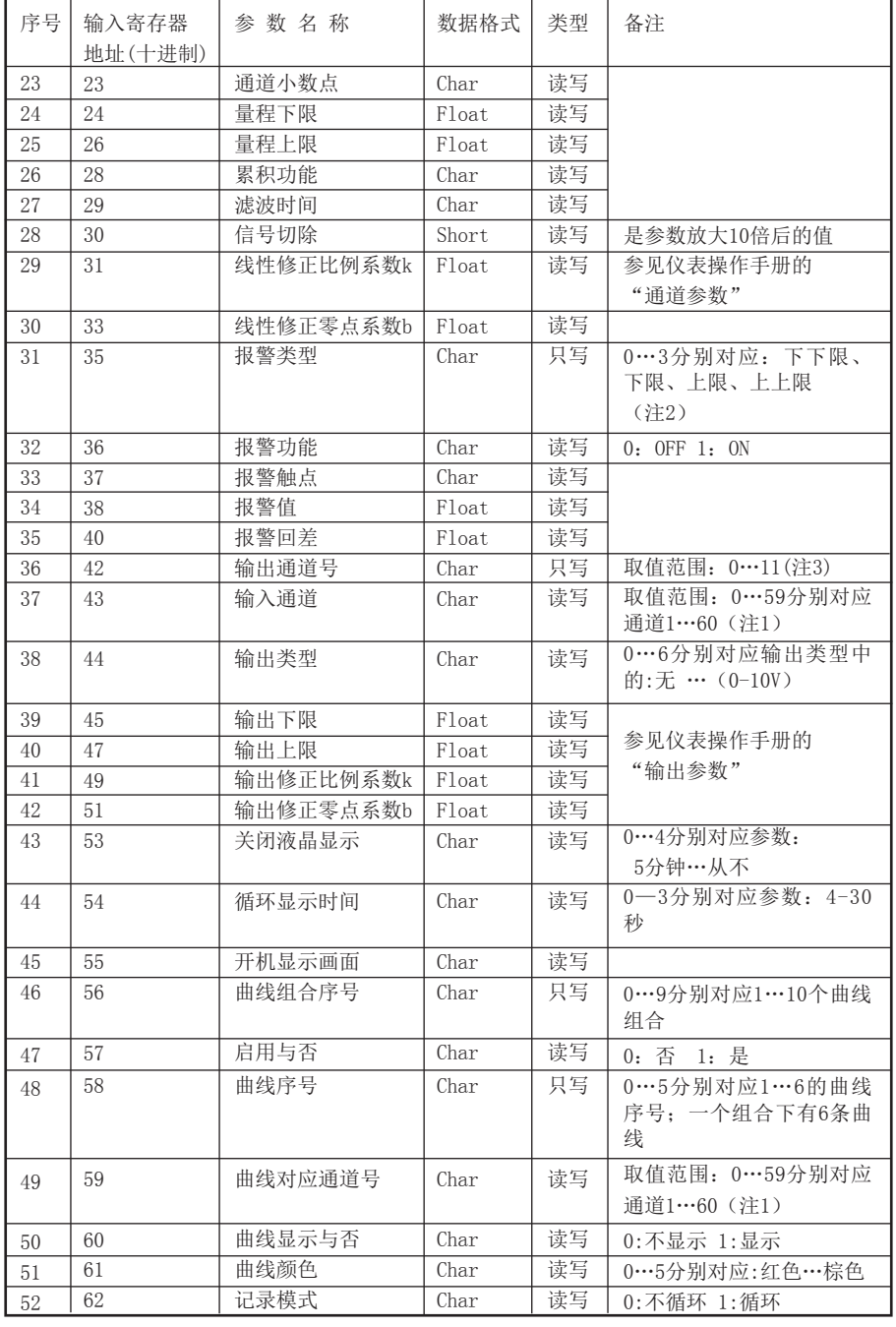

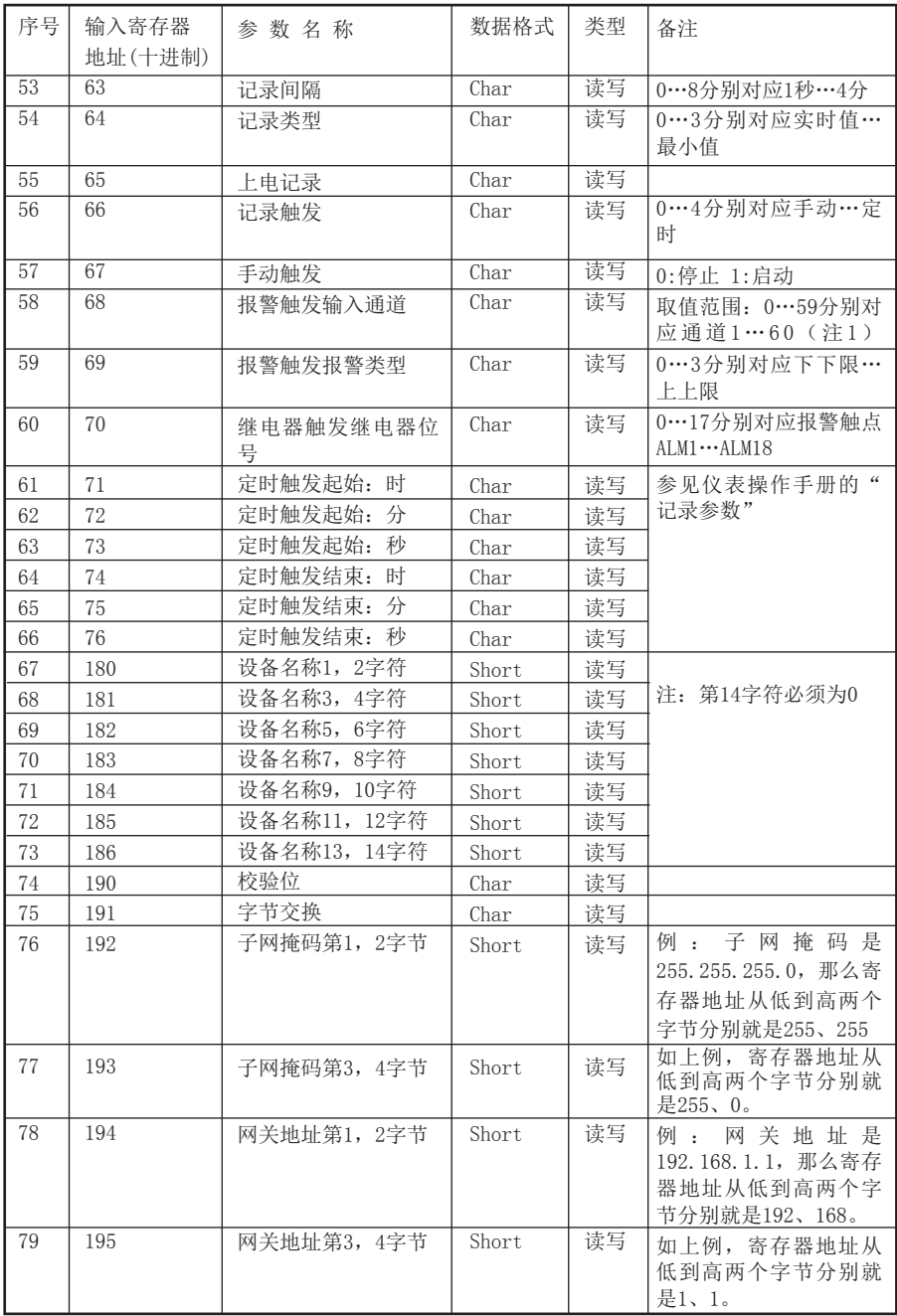

注1:四十八路输入通道的参数共用同一个寄存器地址,通过输入通道号(寄存器地址14) 来确定是哪一个通道的参数。所以要读写某通道参数时,必须先写入输入通道号。 注2:每个输入通道有四组报警类型,即下下限报警、下限报警、上限报警、上上限报警, 这四组报警类型共用同一个寄存器地址,通过报警类型(寄存器地址35)来确定是哪一组 报警类型的参数。所以要读写某输入通道的报警参数,必须先写入报警类型。

注3:十二路变送通道的参数共用同一个寄存器地址,通过变送通道号(寄存器地址42)来 确定是哪一个通道的参数。所以要读写某变送通道参数时,必须先写入变送通道号。

# 七、仪表配件

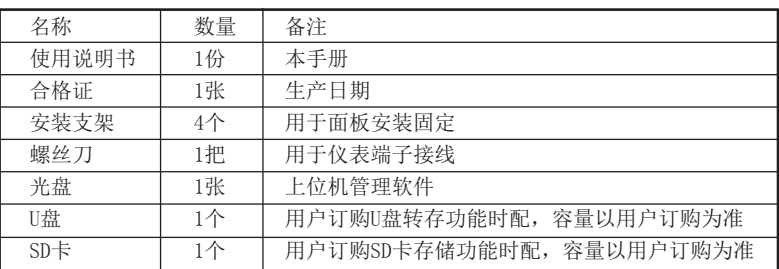

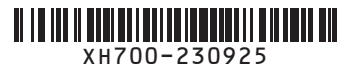

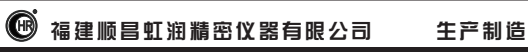

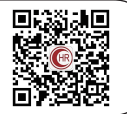

**Fujian Shunchang Hongrun Precision Instruments Co., LtD.**

地址:福建省顺昌城南东路45号 (353200) 电话:0599-7856031 传真:0599-7857727 网址:www.nhrgs.com